## タスクマネージャを起動させる

関連 URL「PC が重い」[:http://enjoy.sso.biglobe.ne.jp/archives/pc-slow/](http://enjoy.sso.biglobe.ne.jp/archives/pc-slow/)

タスクマネージャとは

パソコンがフリーズしたときにキーボードの Ctrl+Alt+Delete を同時に押し、フリーズを 回避したりすることは有名です。

タスクマネージャは CPU やメモリーの使用率など、ただ見るだけでも役に立つことが多い のでパソコン初心者であっても知っておいて損はないでしょう。

## 方法

タスクマネージャを表示させるのは、タスクバーの上にマウスをあて、右クリック→タスク マネージャ、もしくはキーボードの Ctrl+Alt+Delete を同時に押します。

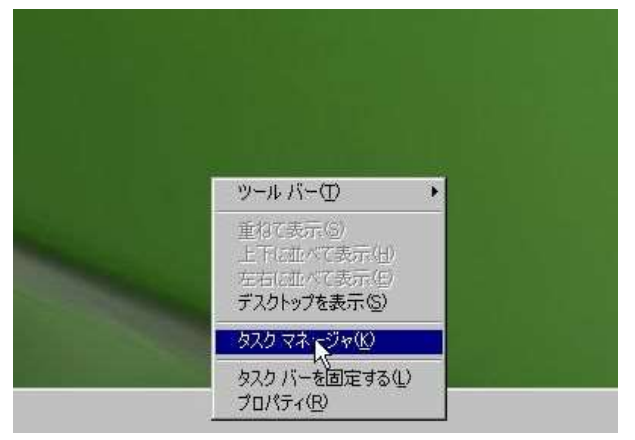

タスクマネージャが表示されました。

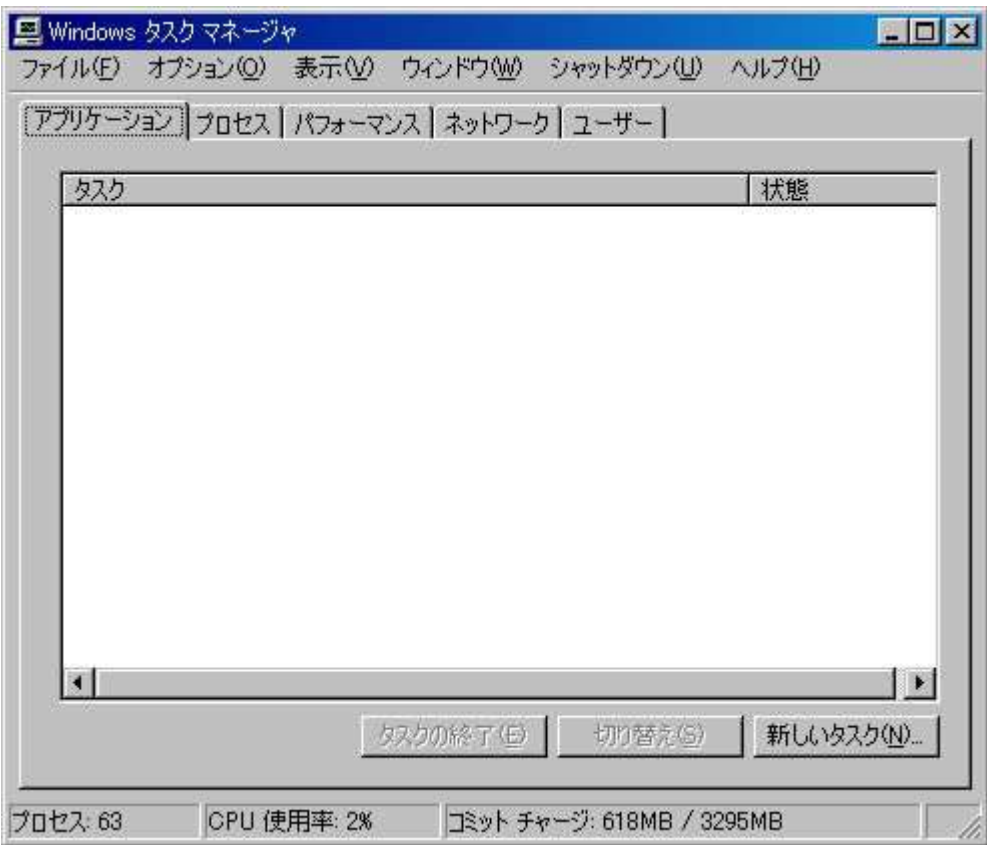

アプリーケーションというタブに現在動かしているアプリケーションが表示されます。 ここではブラウザが起動しているところです。

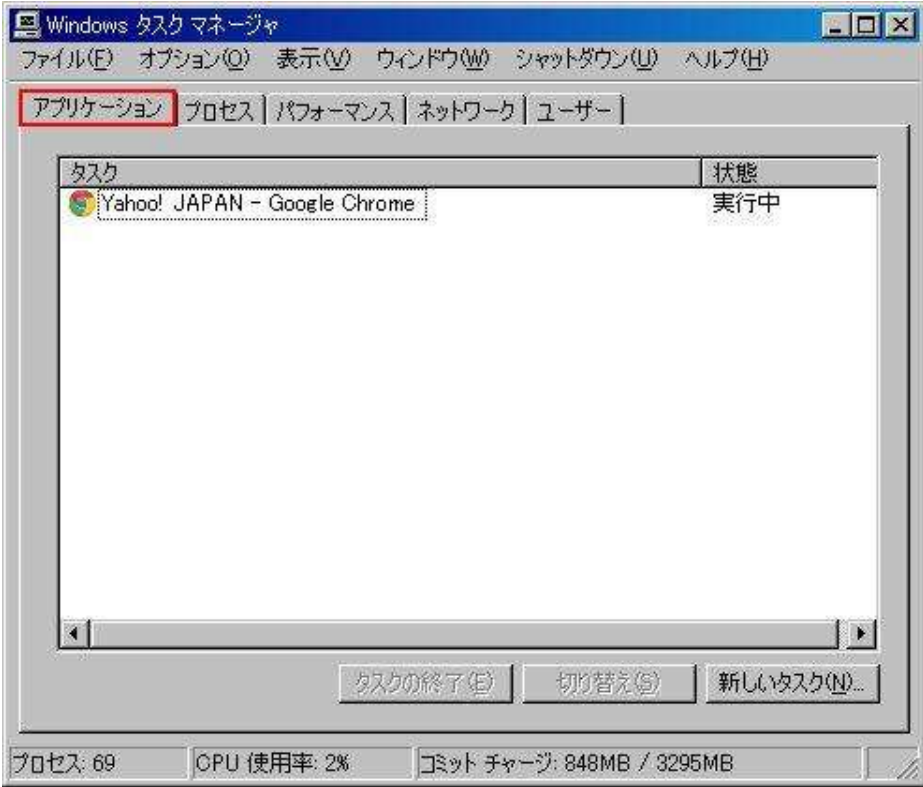

パソコンがフリーズしているときは、ここにいくつかアプリケーションが表示されているの で、その項目にマウスでカーソルをあて、下のタスクの終了をクリックすると開いているア プリケーションを強制的に終了させることができます。

パソコンがフリーズしたときの回避策として有効です。

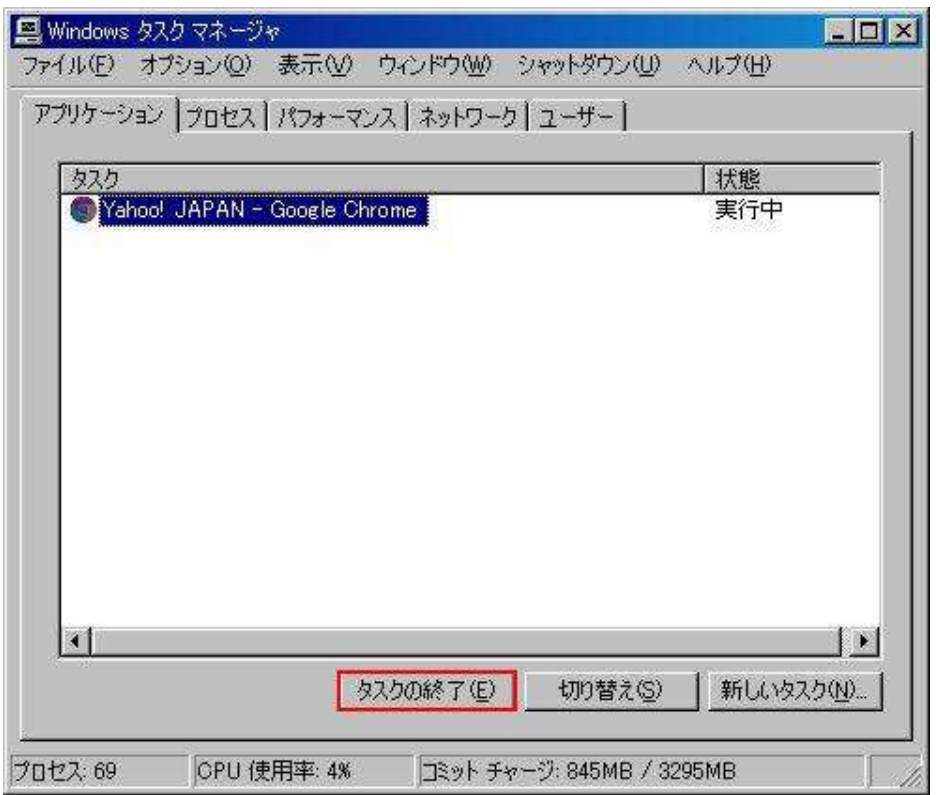

どうしてもパソコンが遅くて処理できない、フリーズしているという時に、シャットダウン のタブから電源を切るや再起動を選びます。(このタブは Vista や 7 にはありません。)

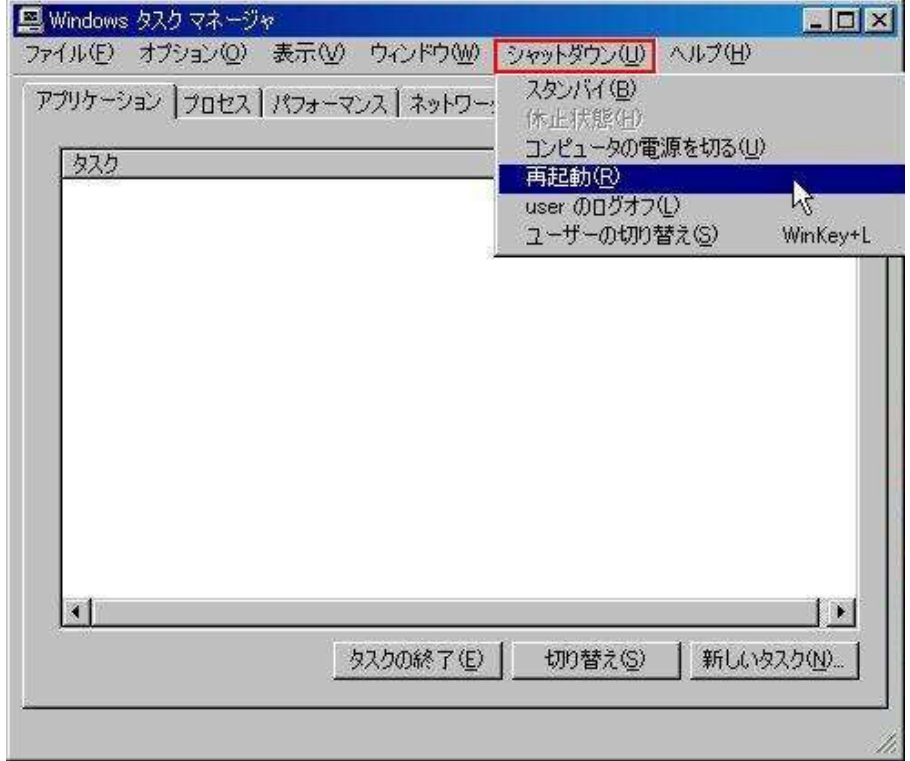

パフォーマンス タブでは主に CPU の使用率が分かります。パソコンが重たい時やフリーズ している時に CPU がどのぐらい使用されているか確認します。CPU はコア別に表示されま すが、全体の使用率は CPU の使用率というところを見ます。

基本的に利用可能なメモリーが 100000KB(約 100MB)を下回るパソコンは、メモリー不

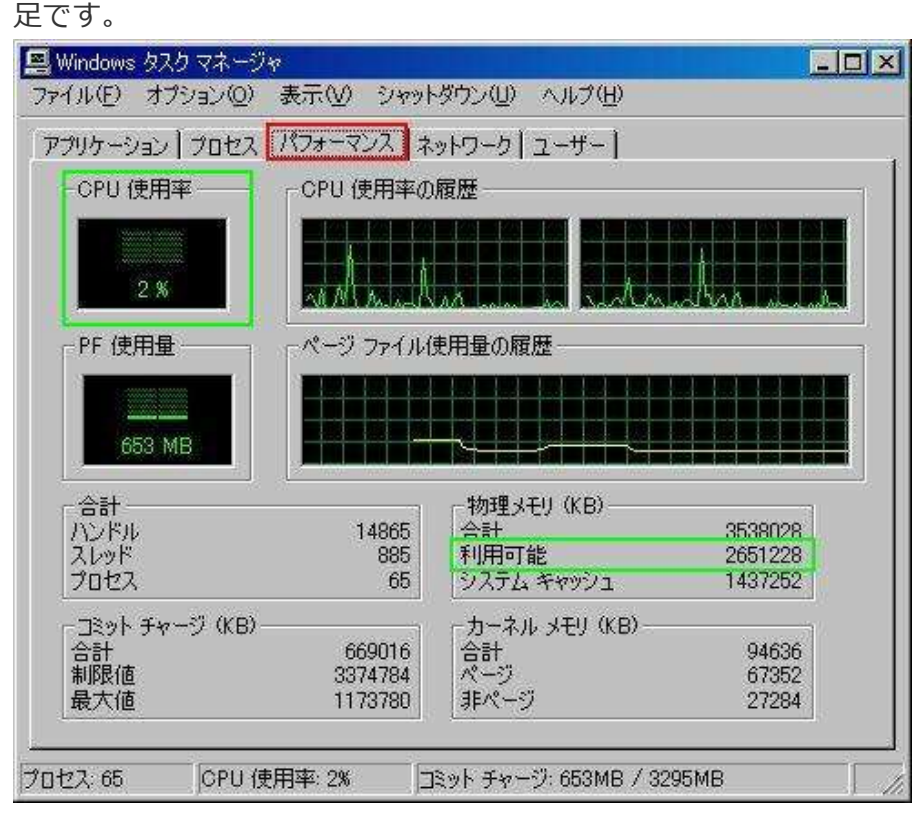

Windows Vista や 7 でもメモリーの使用状況を見ることはできます。

利用可能メモリ(単位 MB)が 500MB 以下だとメモリ不足になりがちです。

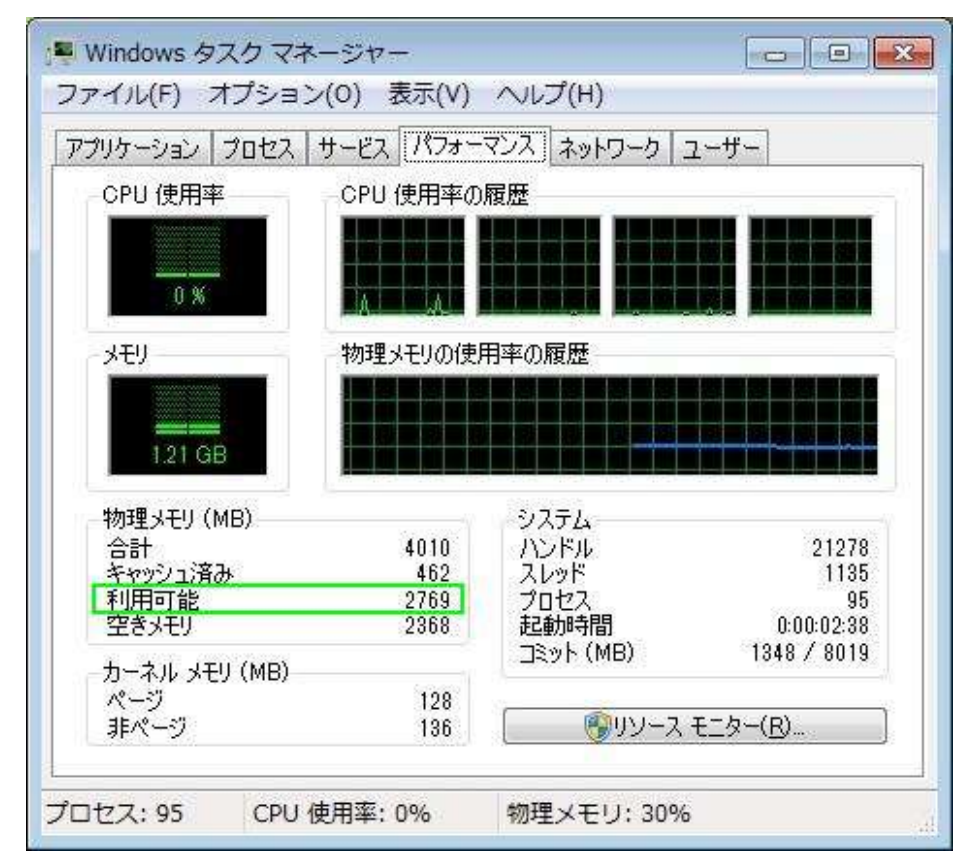

プロセス タブでは、CPU やメモリーが何によって使われているか知ることができます。 左の項目が CPU やメモリを使っているプログラムです。

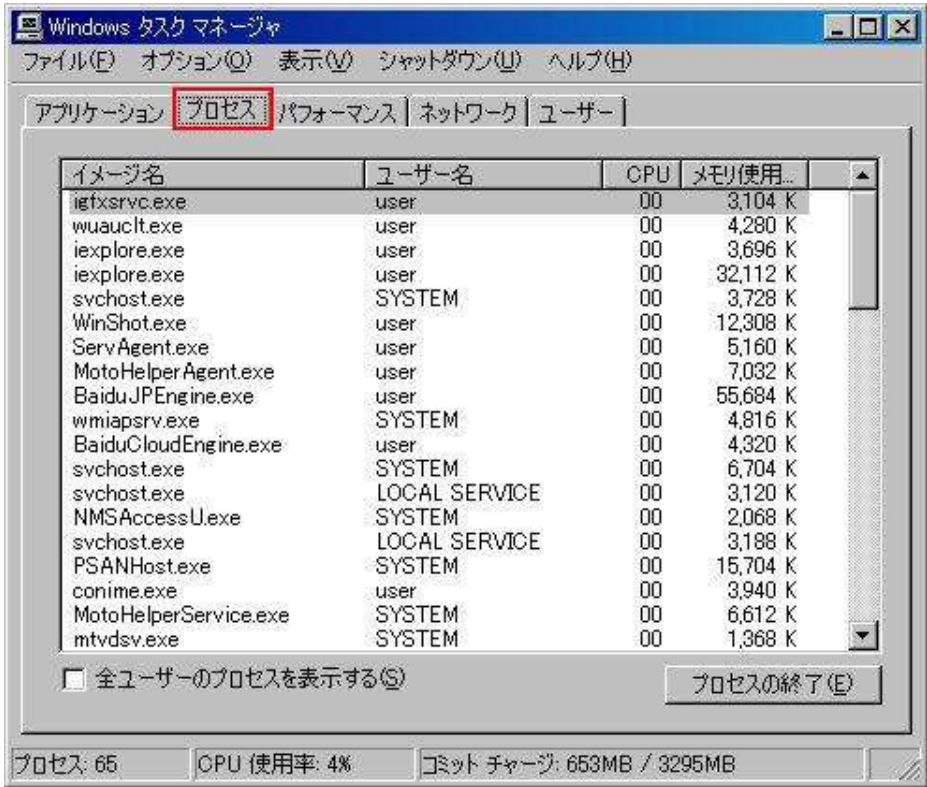

CPU というところを 1 回クリックすると CPU の使用率が低い順、2 回クリックすると高い 順に上から表示させることができます。

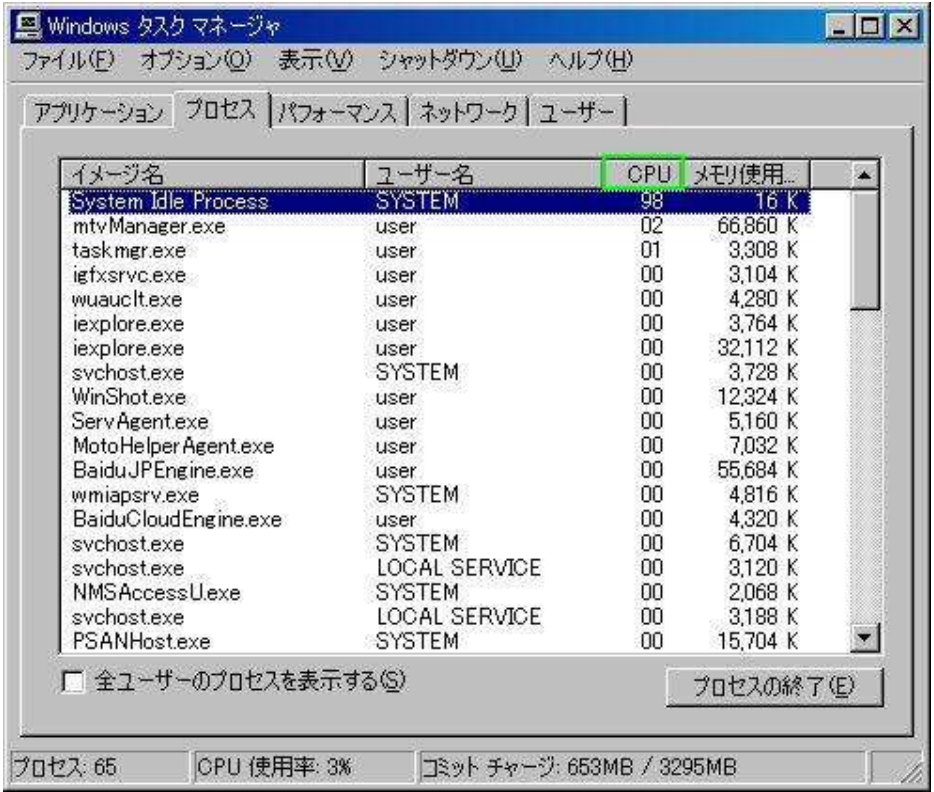

同じようにメモリというところをクリックすると、メモリの使用率が低い順、高い順に上か

ら一覧表示させることができます。

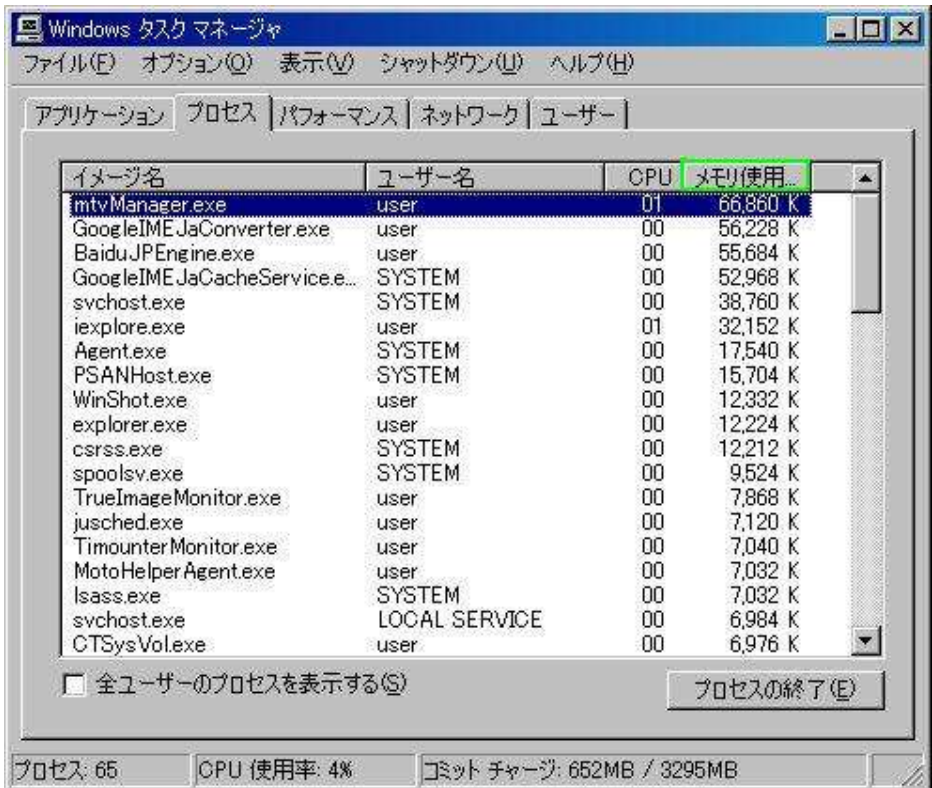

緊急時などは、CPU 使用率やメモリ使用率の高いプロセスを強制的に終了させることもで

## きます。

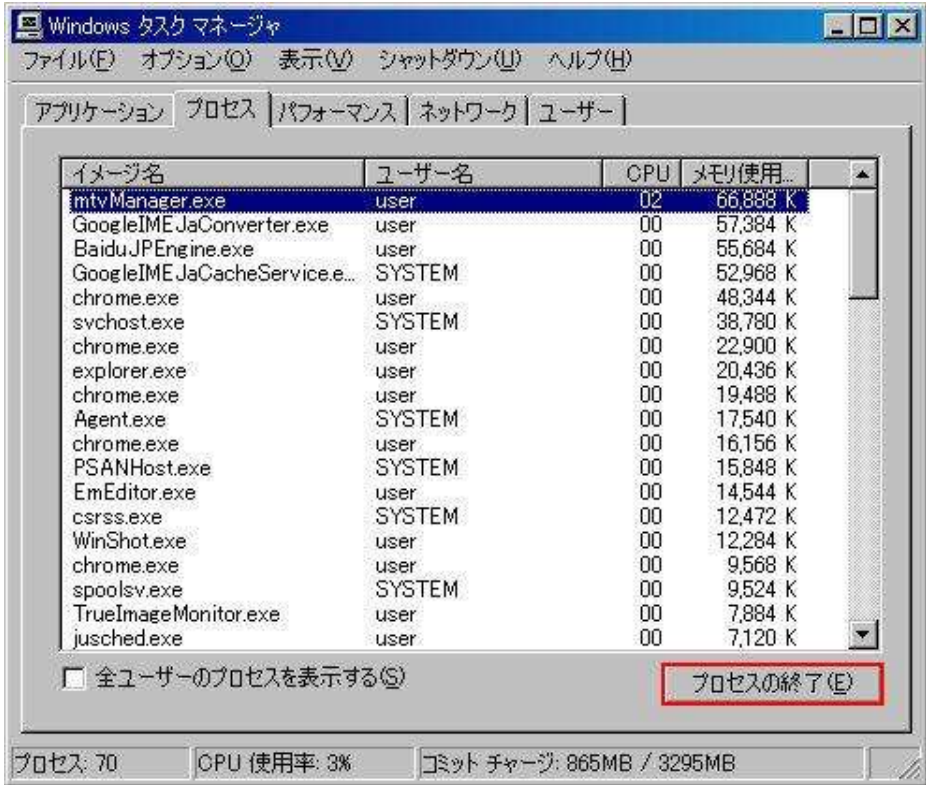